Siemens AG

# **SIMATIC S5 CPU**

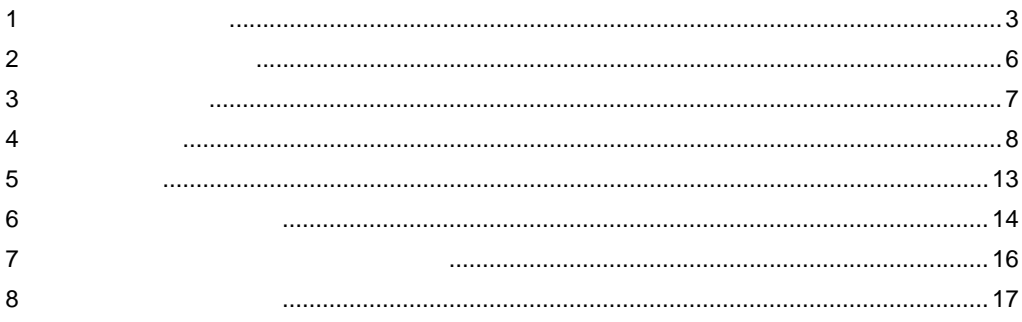

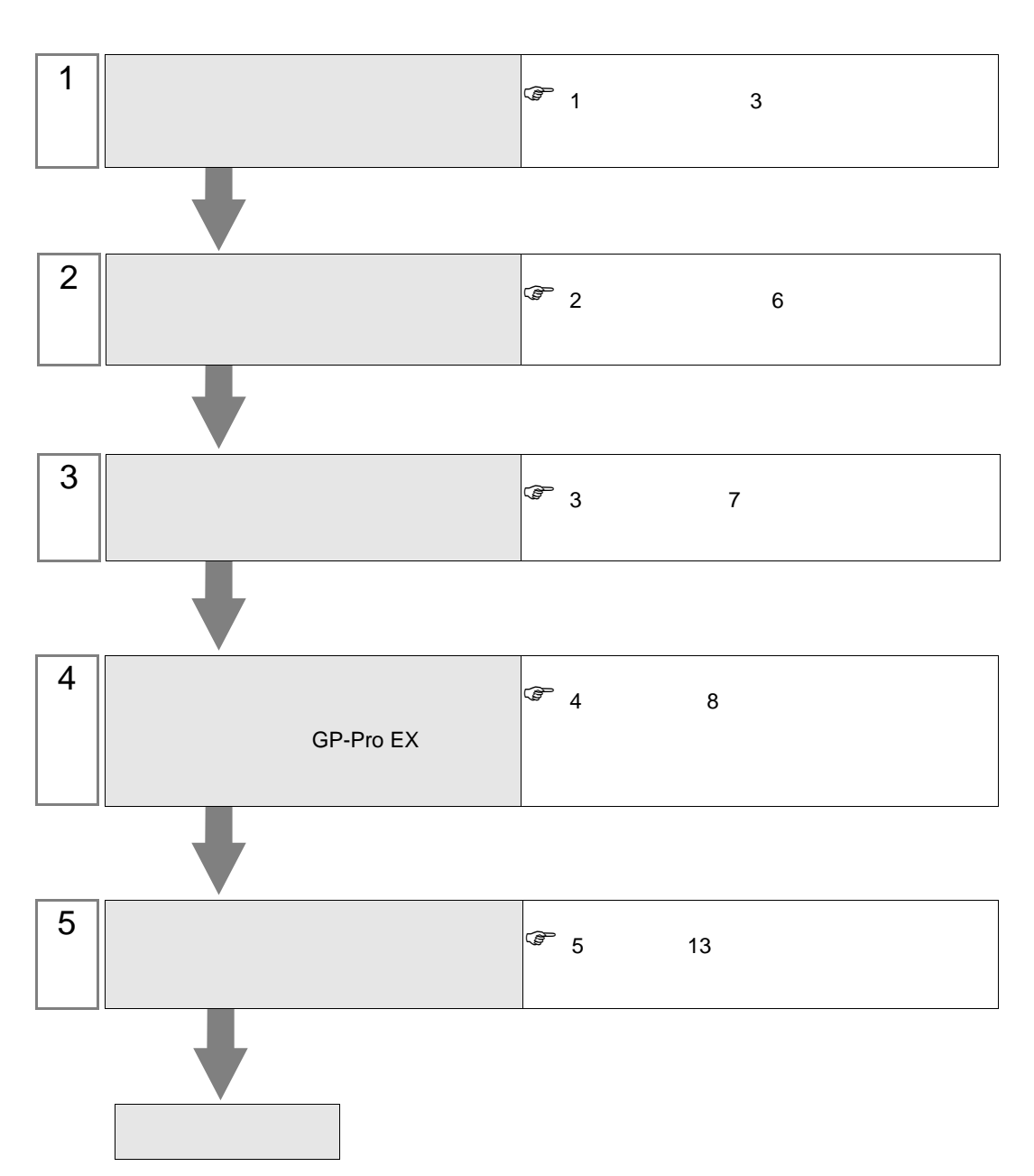

 $PLC$ 

<span id="page-2-0"></span> $1$ 

### Siemens AG

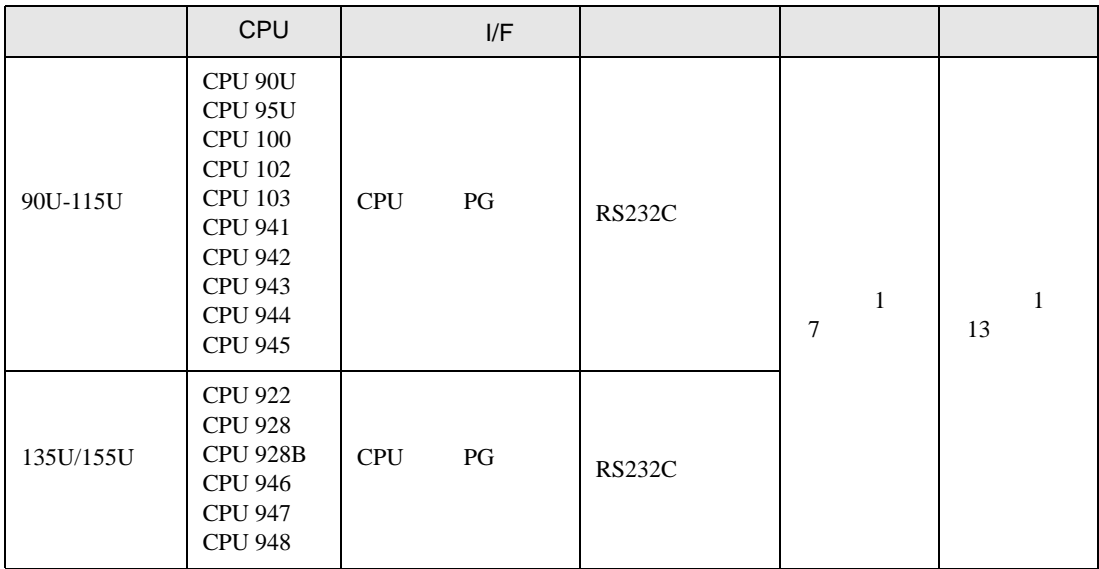

#### $[1 \quad 1 \qquad \qquad ]$

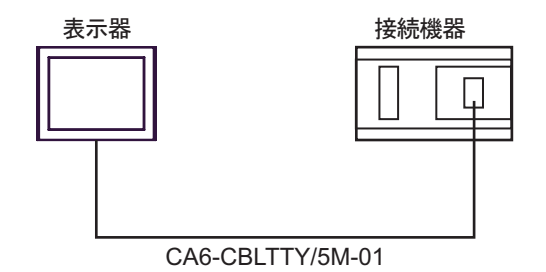

<span id="page-3-0"></span>IPC COM

接続機器と IPC を接続する場合、使用できる COM ポートはシリーズと通信方式によって異なります。

**IPC** IPC

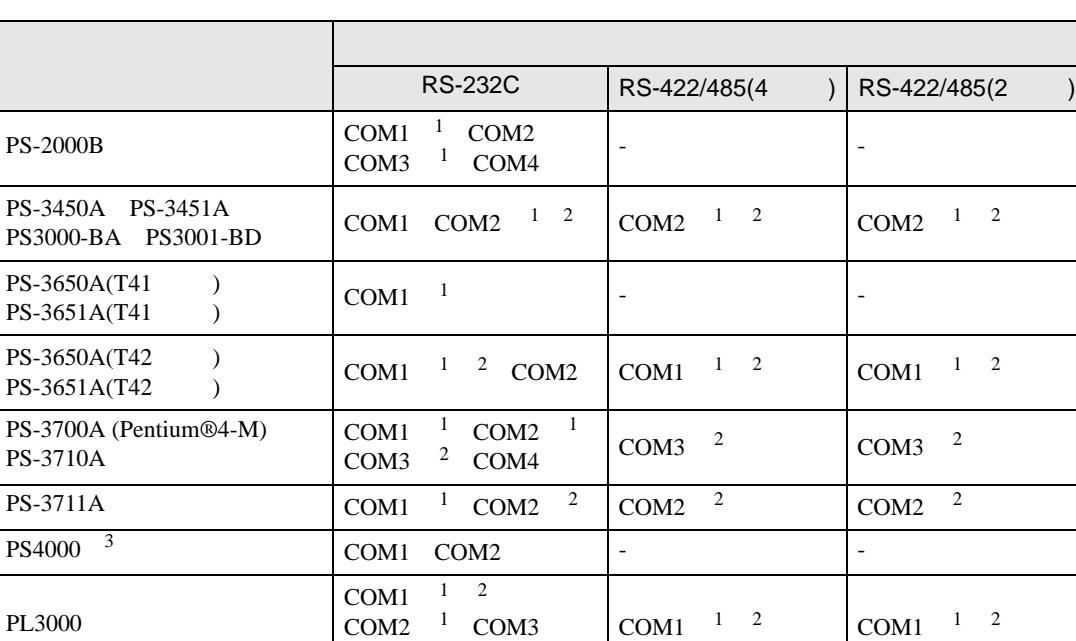

1 RI/5V BPC

COM4

 $2 \leq$ 

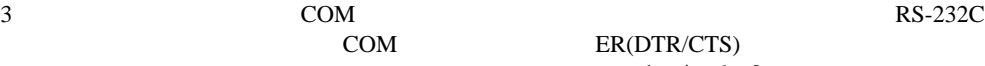

COM ER(DTR/CTS)

 $1 \quad 4 \quad 6 \quad 9$ 

 $IPC$ 

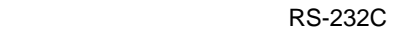

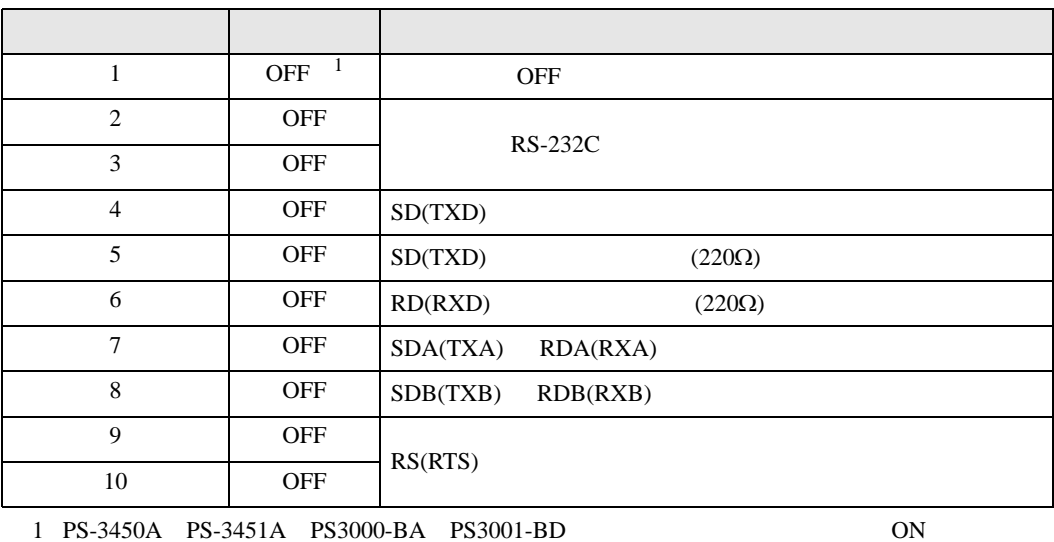

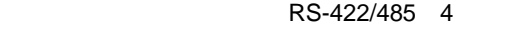

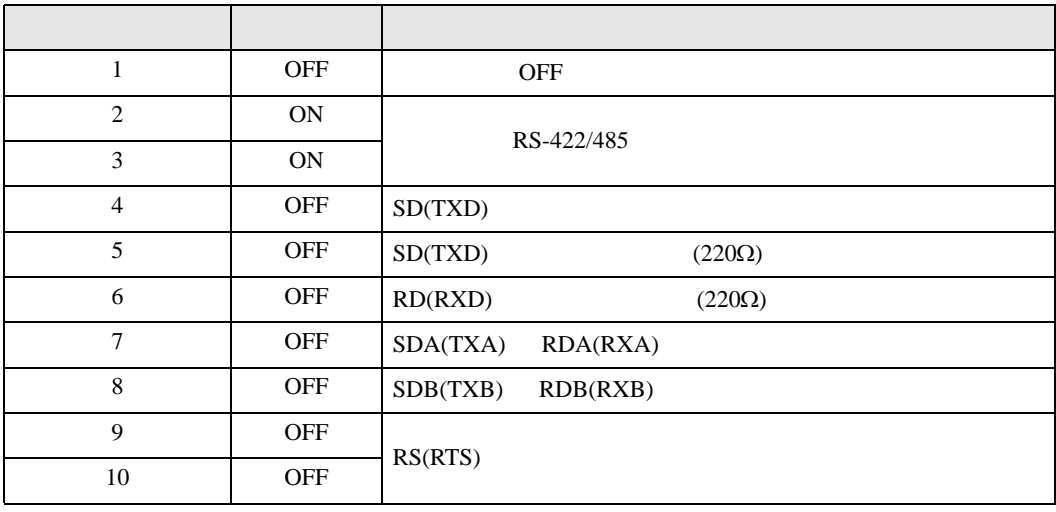

#### RS-422/485 2

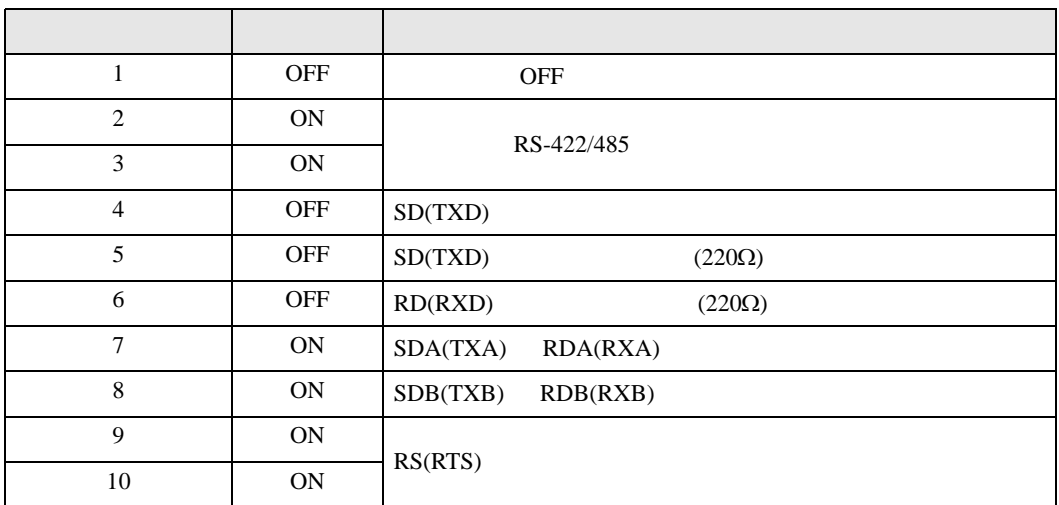

<span id="page-5-0"></span>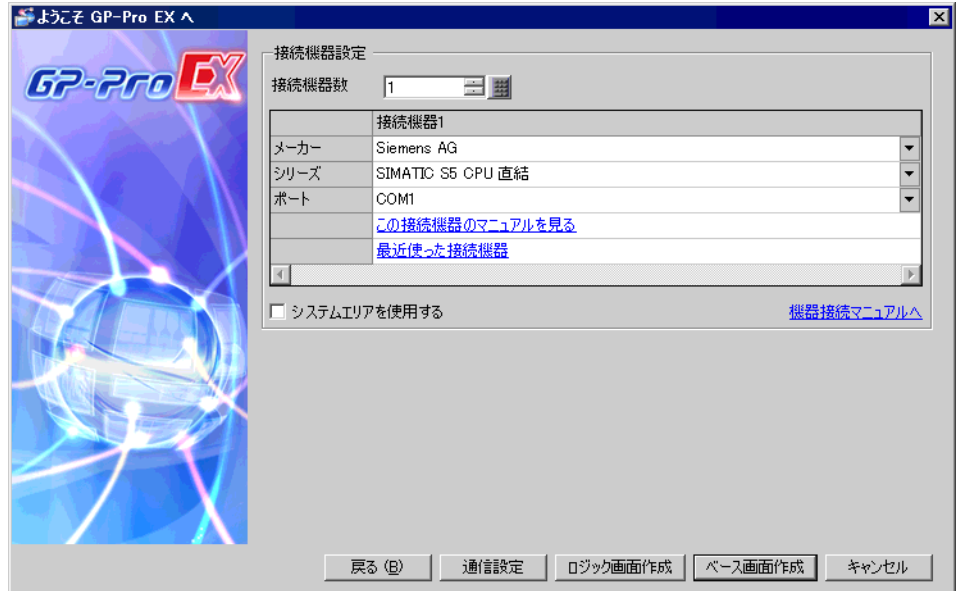

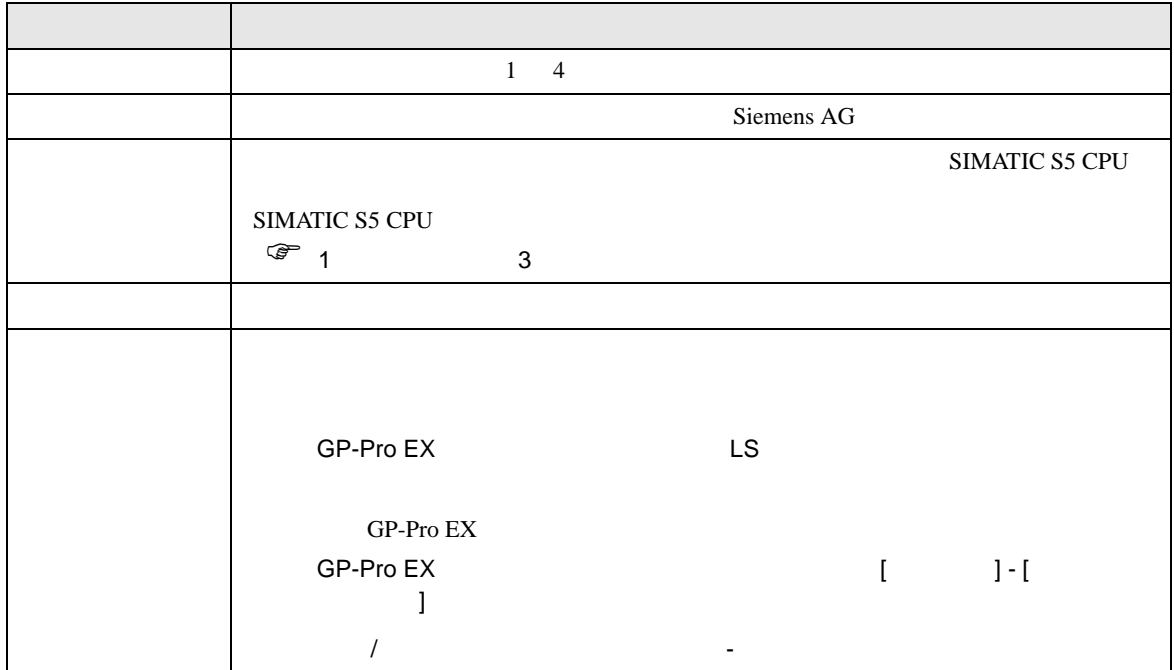

<span id="page-6-0"></span> $3 \sim$ 

### <span id="page-6-1"></span>3.1 設定例 1

 $GP$ -Pro EX

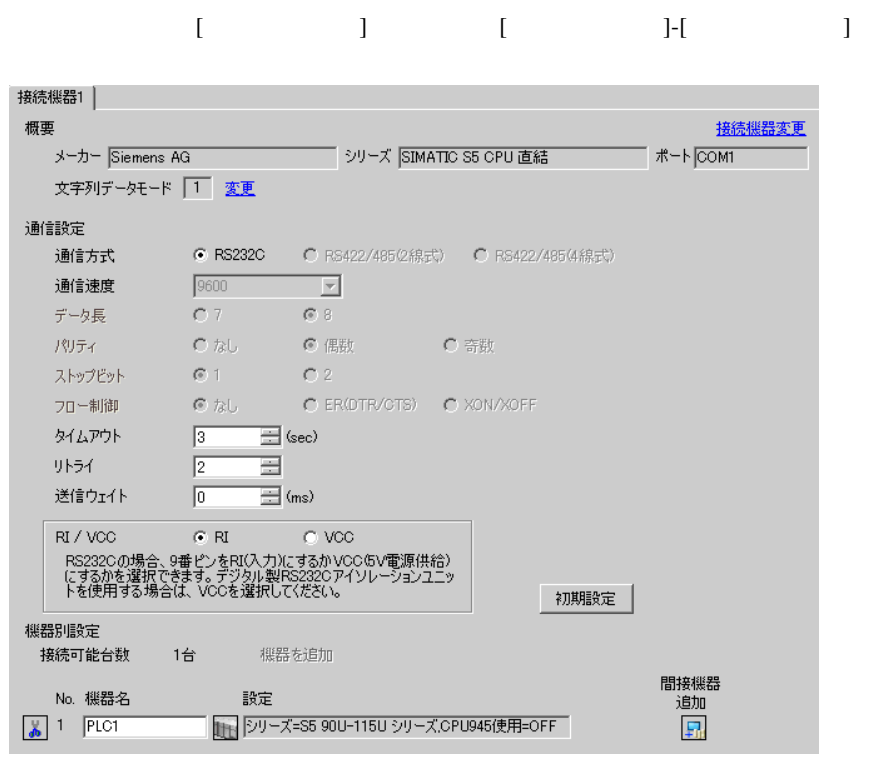

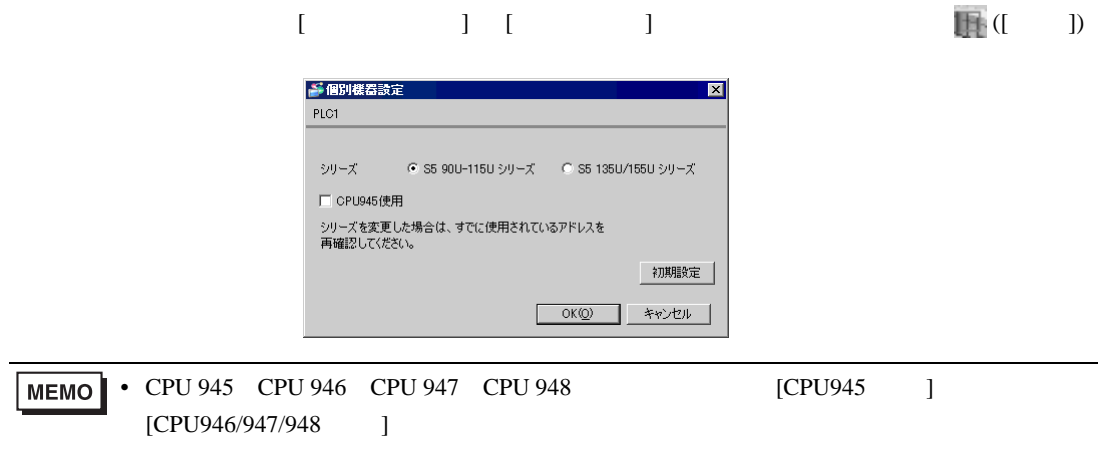

<span id="page-7-0"></span>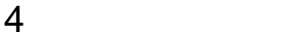

 ${\rm GP\text{-}Pro\;EX}$ 

 $\circled{f}$  3 7

# 4.1 GP-Pro EX

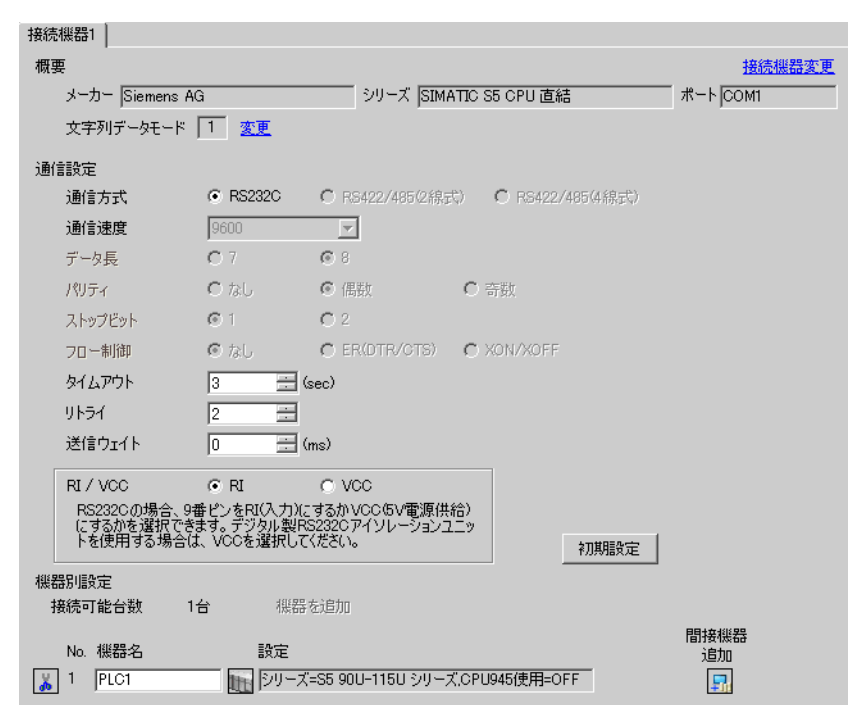

設定画面を表示するには、[ プロジェクト ] メニューの [ システム設定 ]-[ 接続機器設定 ] をクリック

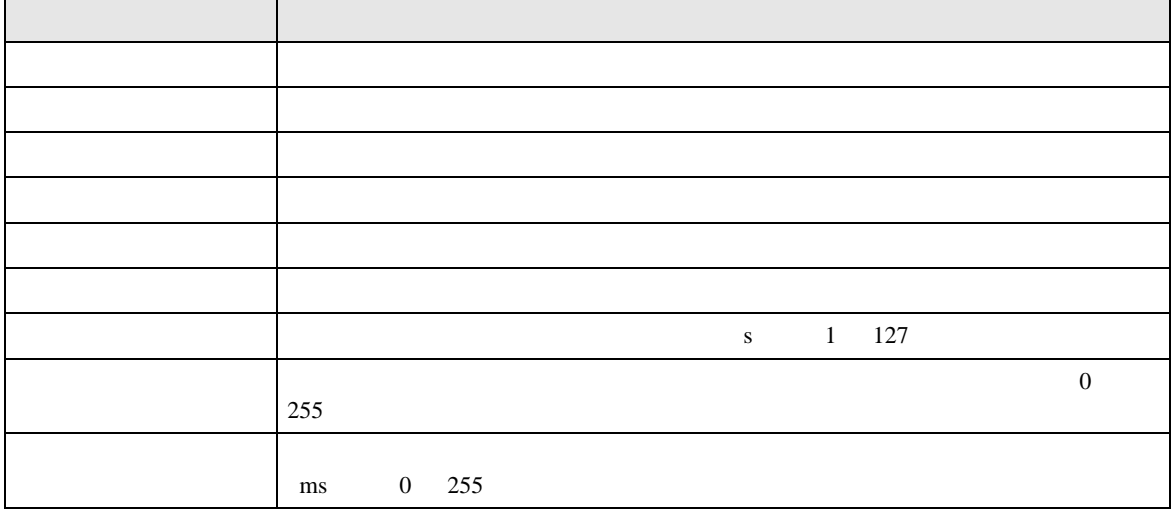

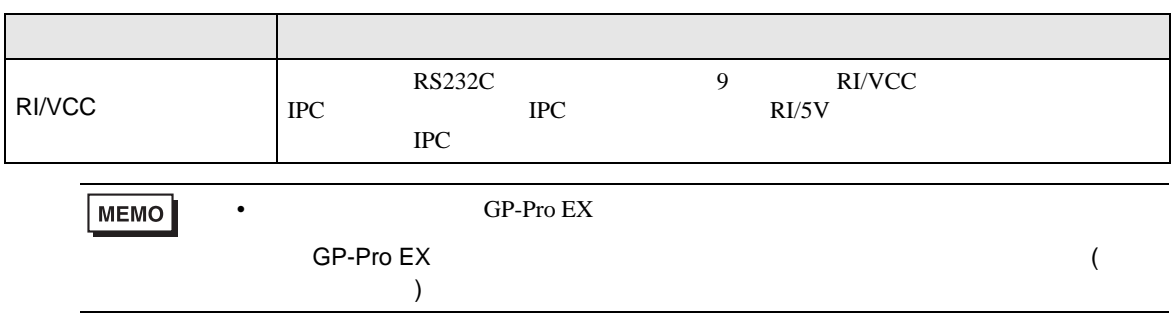

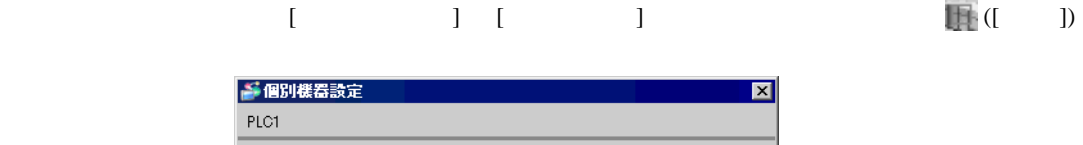

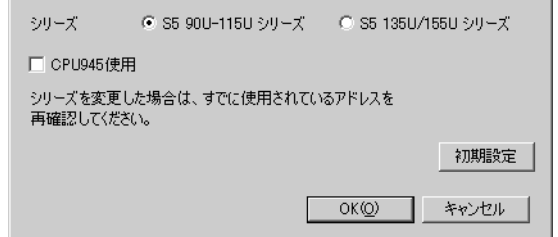

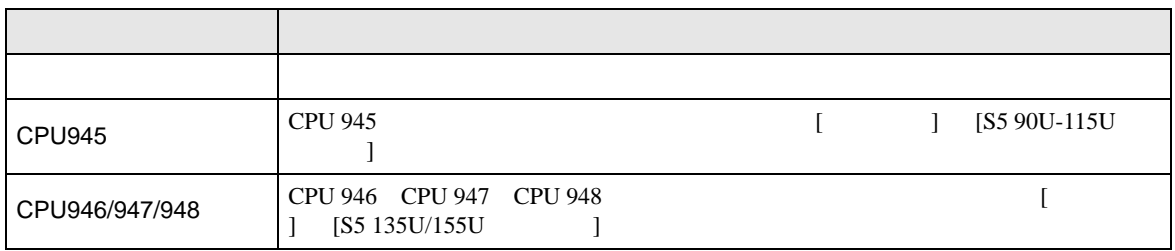

 $4.2$ 

通信設定

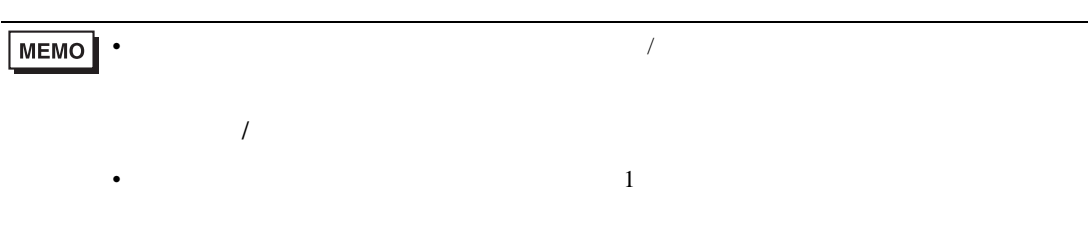

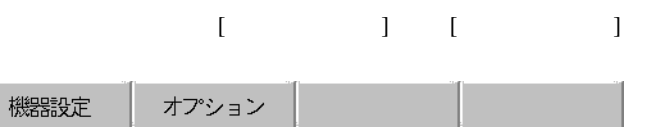

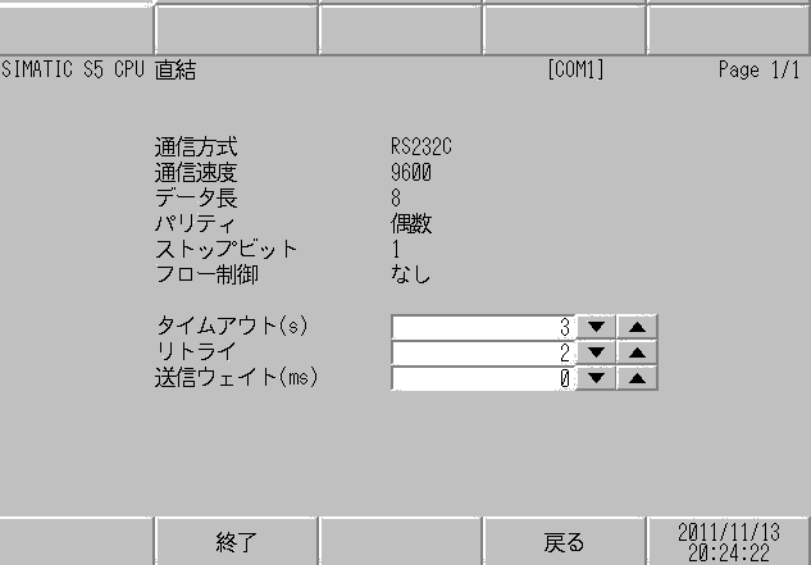

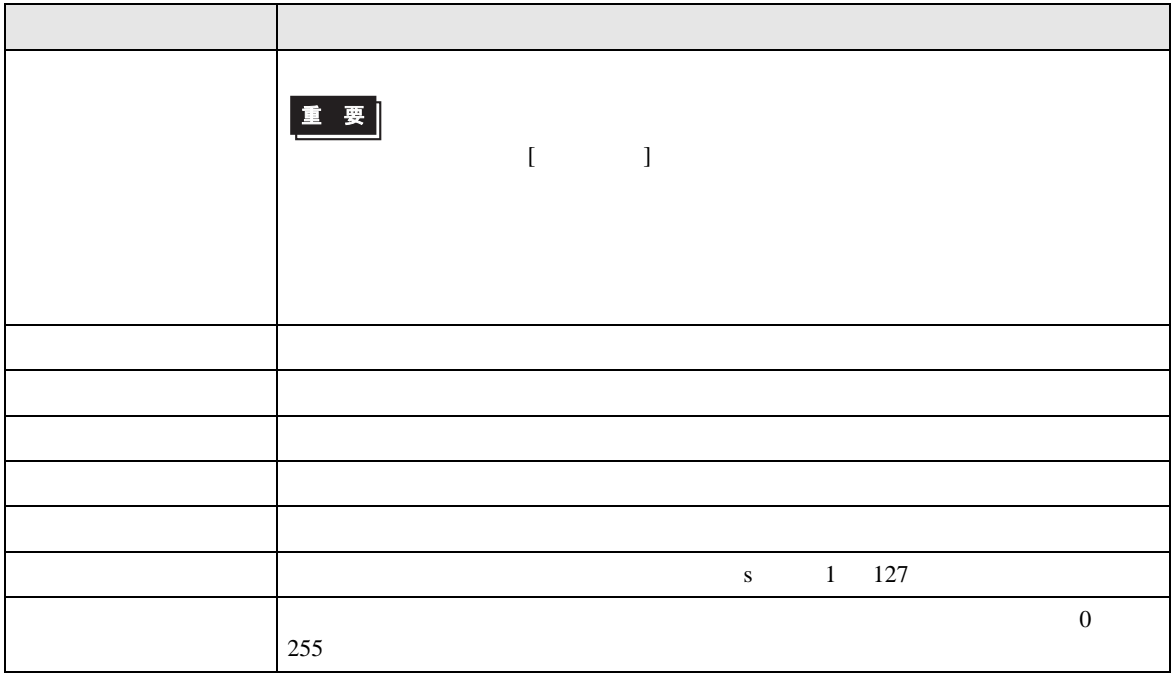

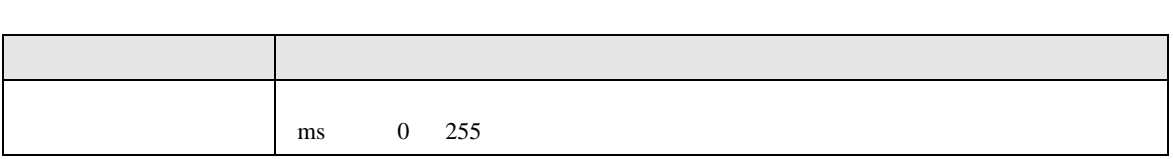

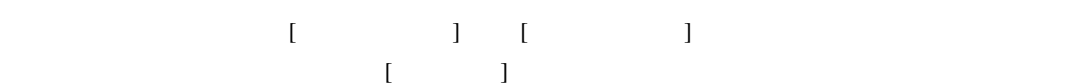

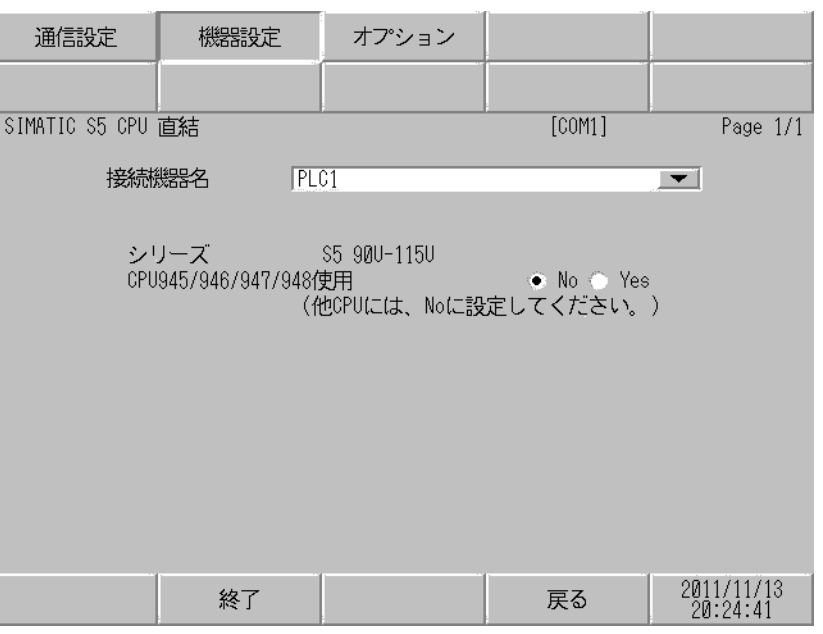

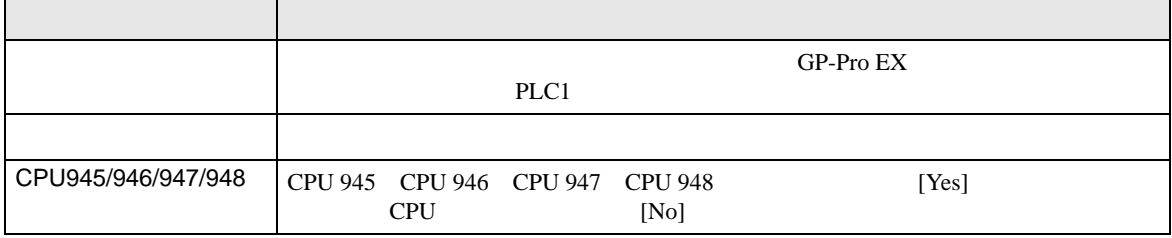

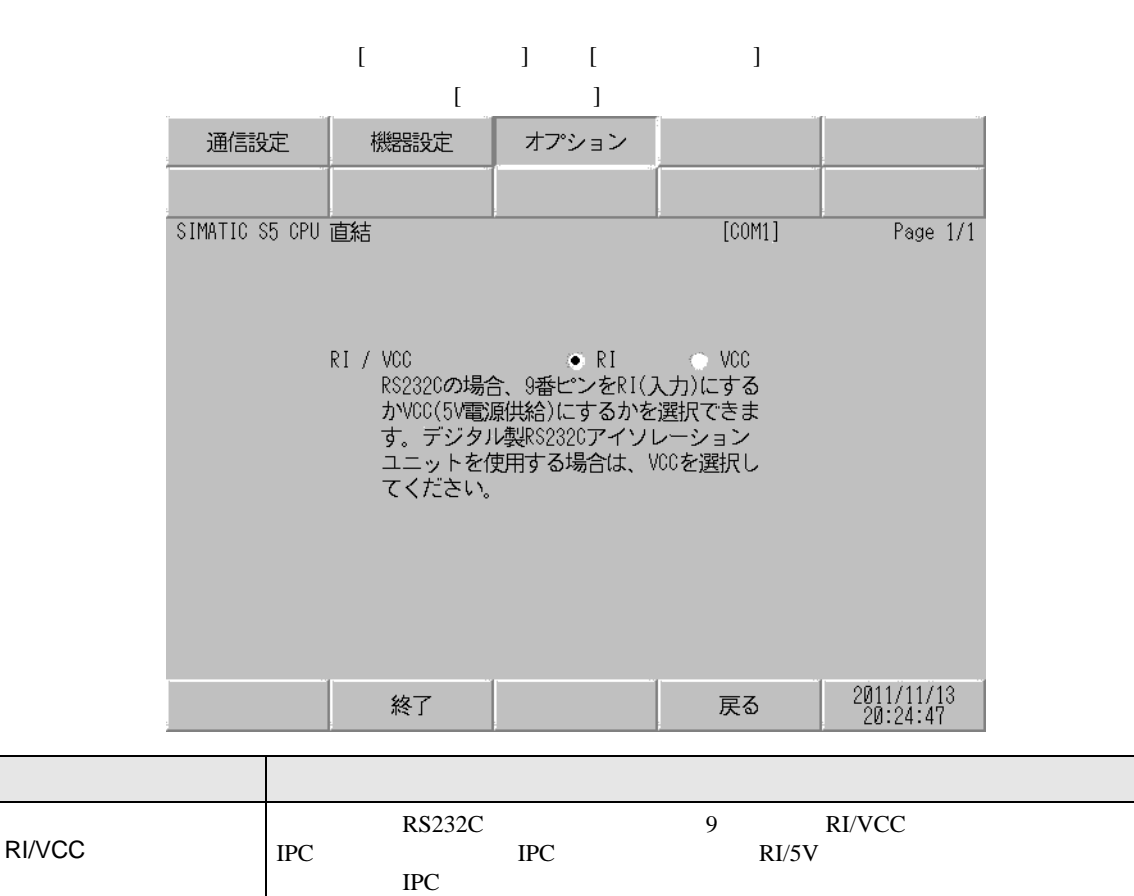

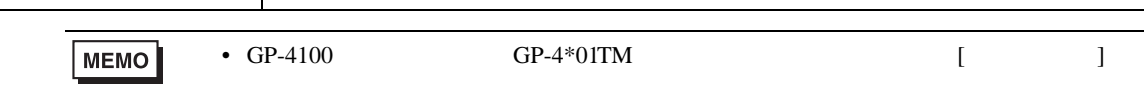

<span id="page-12-0"></span>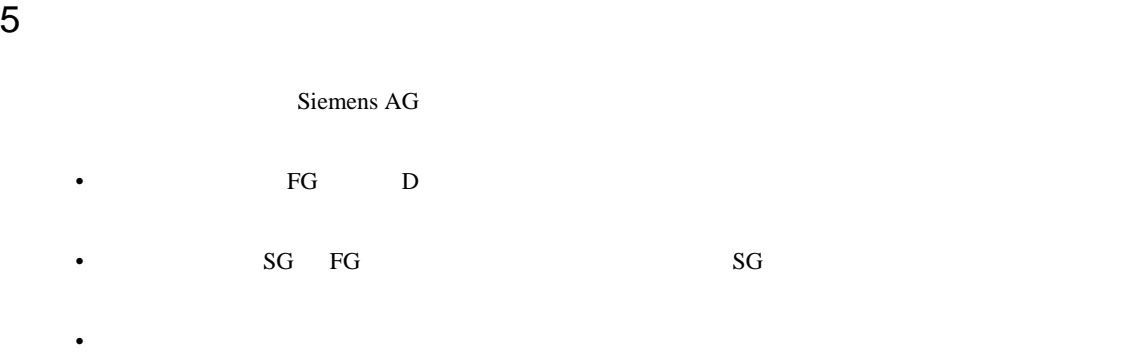

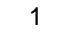

<span id="page-12-1"></span>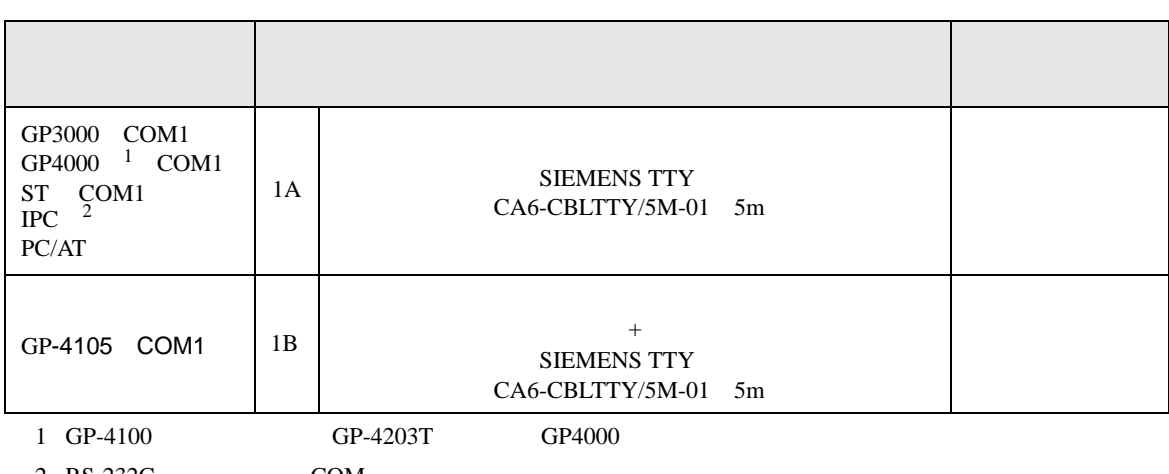

 $2 \text{ RS-232C}$  COM  $4$ 

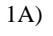

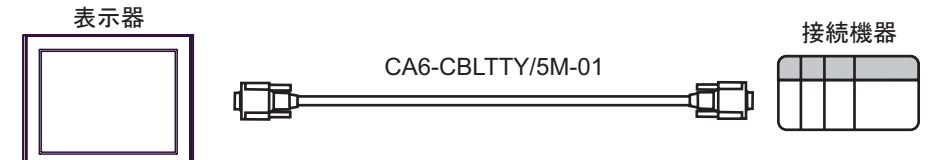

1B)

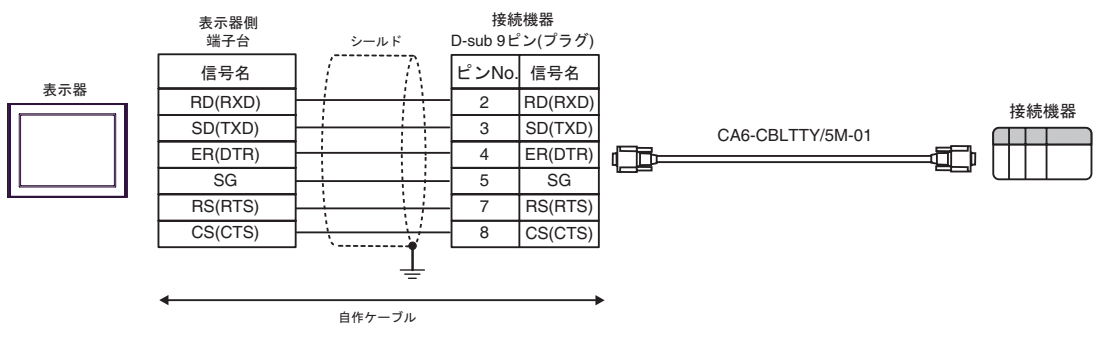

<span id="page-13-0"></span>6 to the contract of the contract of the contract of the contract of the contract of the contract of the contra<br>The contract of the contract of the contract of the contract of the contract of the contract of the contract o

## 6.1 90U-115U

 $\Box$ 

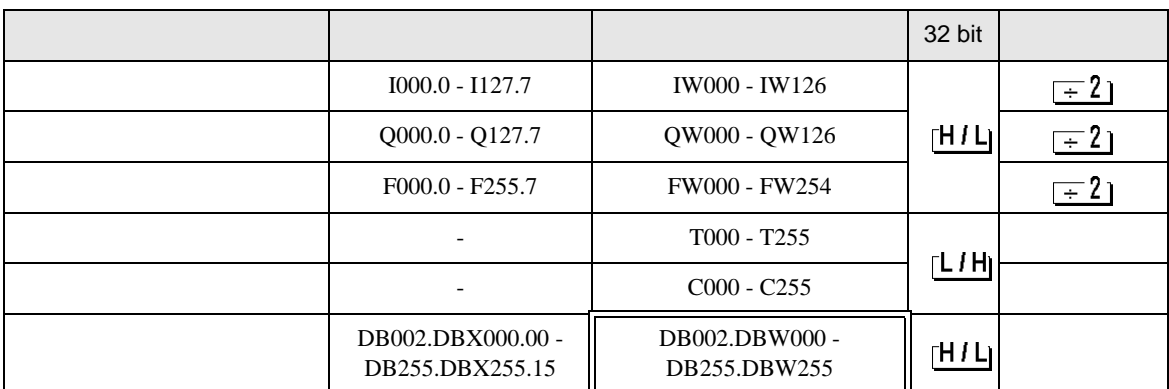

MEMO<sup>1</sup>

• GP-Pro EX

• そのアイコンについてはマニュアル表記上の注意を参照してください。

SP-Pro EX LS

 $\Box$ 

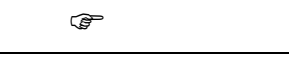

6.2 135U/155U

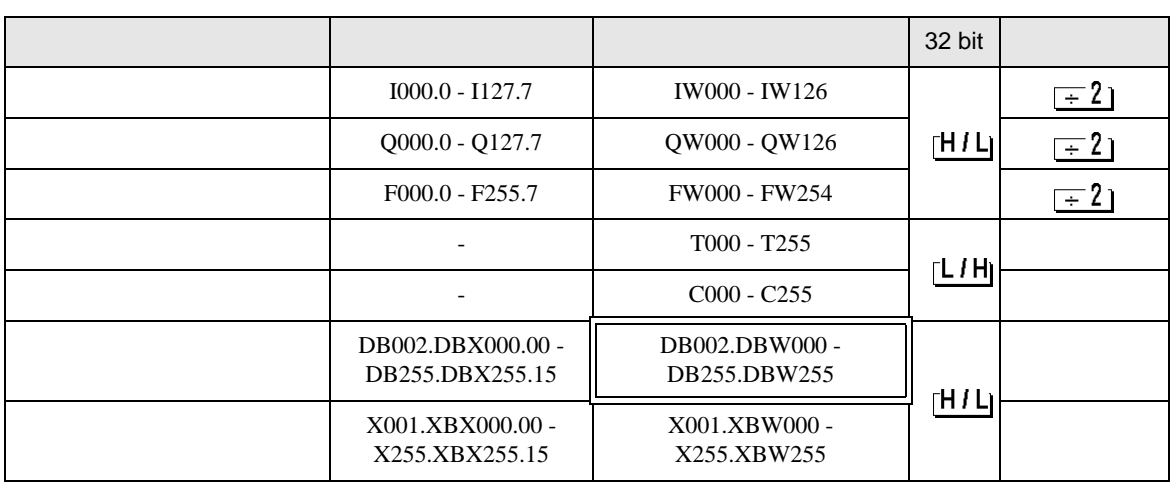

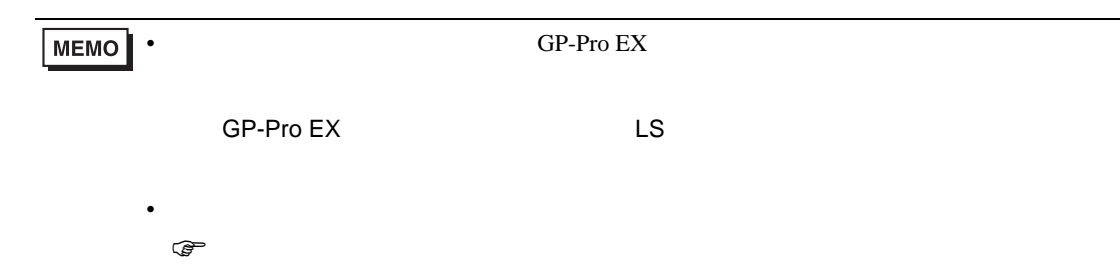

<span id="page-15-0"></span> $7$ 

# 7.1 90U-115U

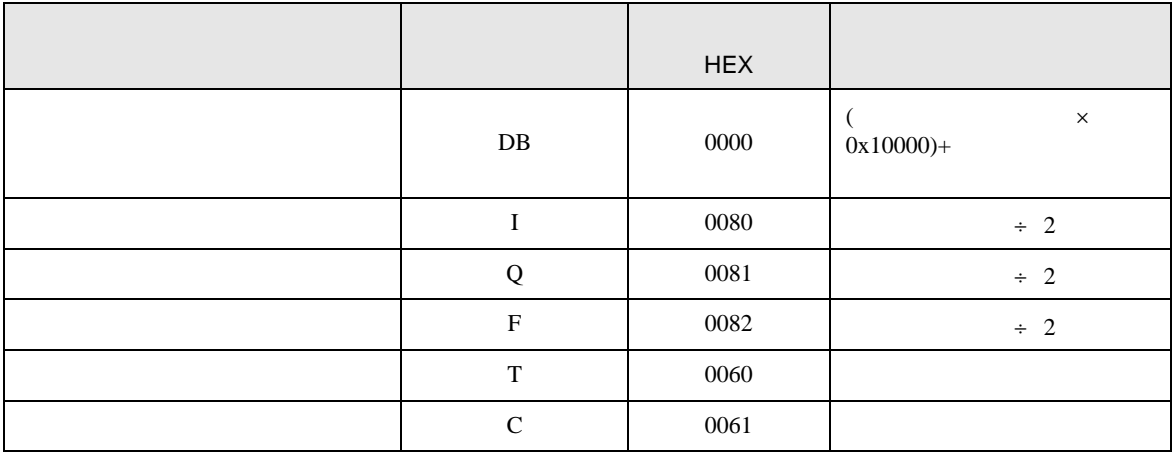

# 7.2 135U/155U

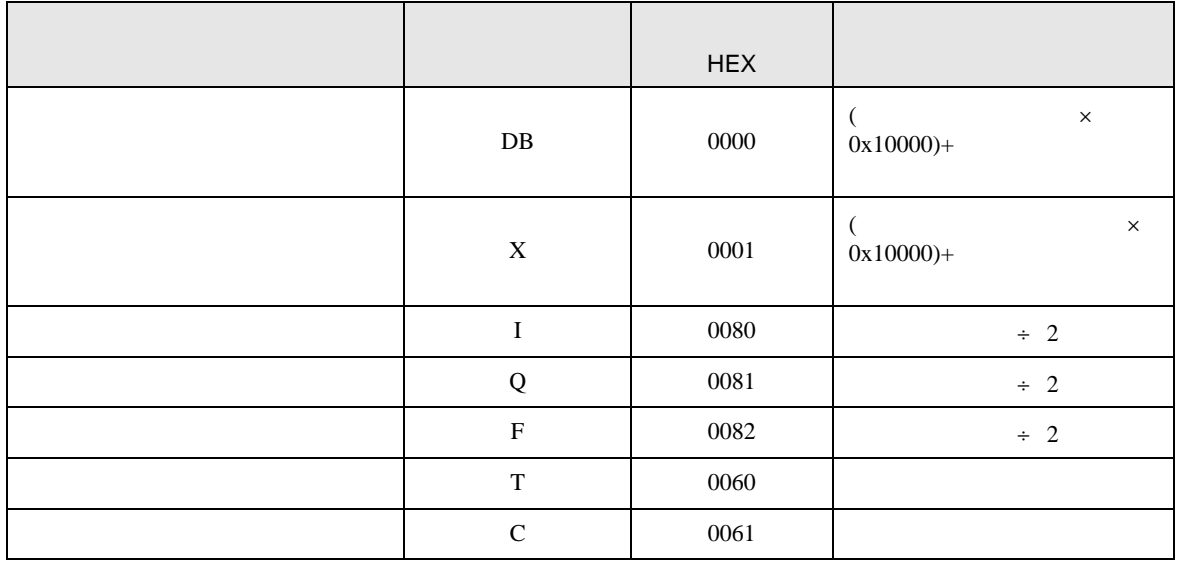

<span id="page-16-0"></span>8 エラー

エラーメッセージは表示器の画面上に「番号 : 機器名 : エラーメッセージ ( エラー発生箇所 )」のよう

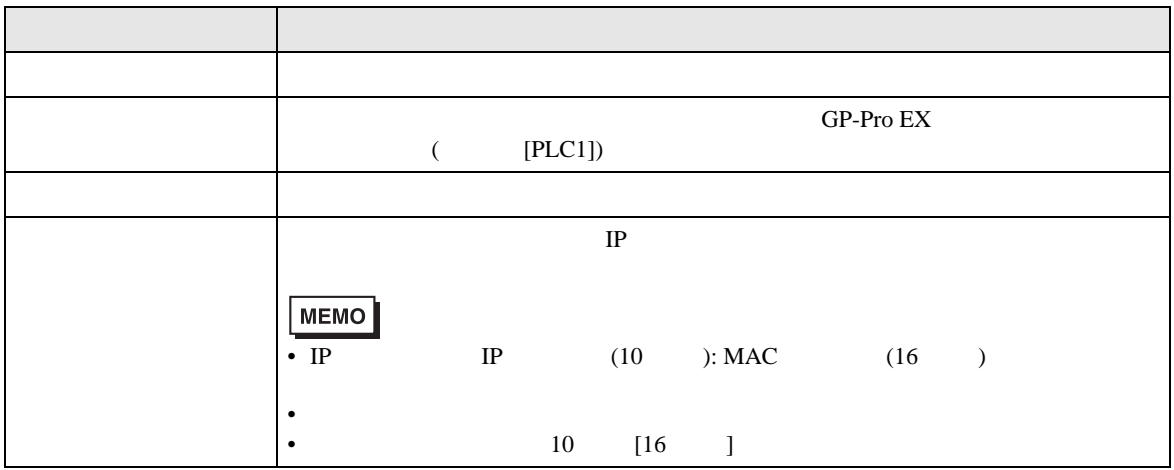

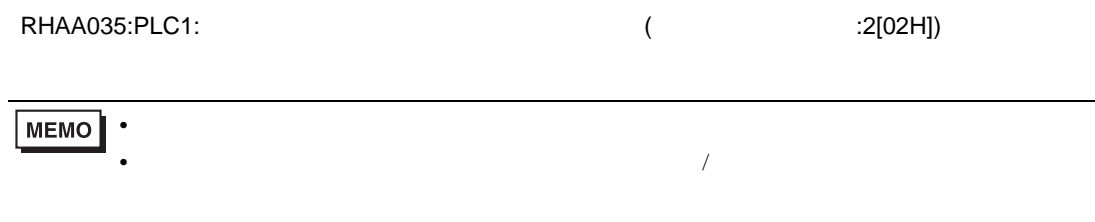